## caf.fr Fiche pratique MON COMPTE PARTENAIRE

## HABILITER UN UTILISATEUR SERVICE AIDES FINANCIERES D'ACTION SOCIALE (AFAS)

Vous êtes administrateur de Mon Compte Partenaire ou responsable d'habilitation de votre groupe. Cette fiche vous guide pas à pas pour la création de vos utilisateurs.

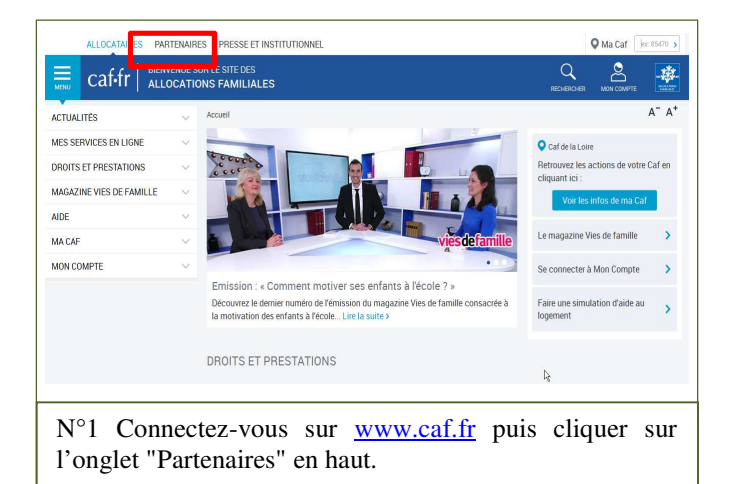

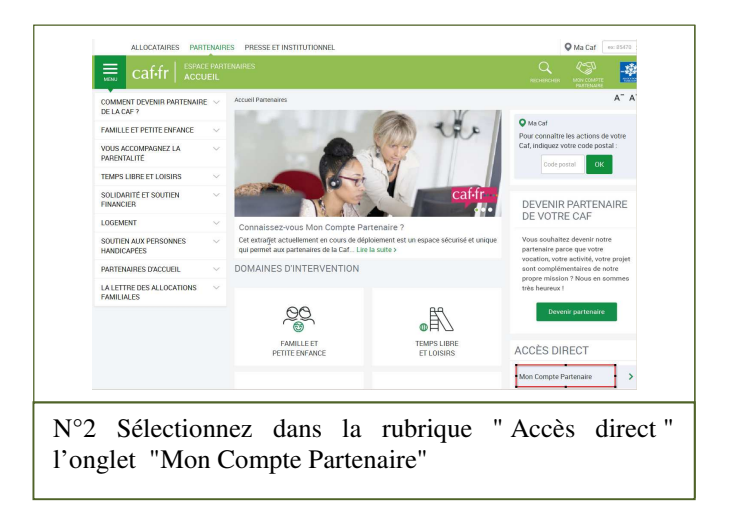

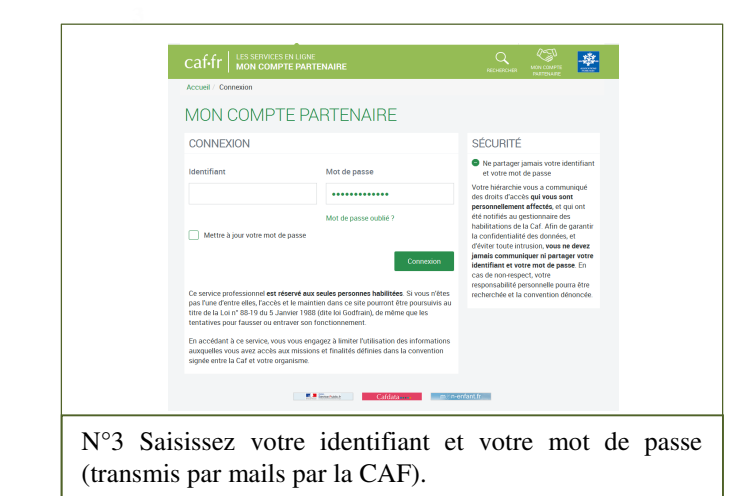

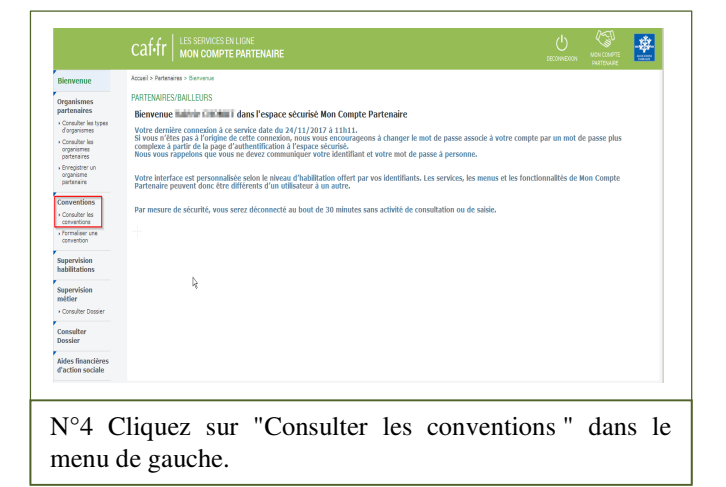

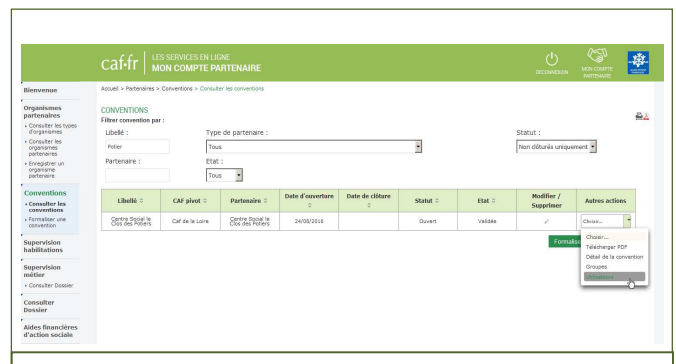

N°5 Repérez la convention active dans la liste. Dans la colonne "Autres actions ", cliquez sur " Choisir" et sur "Utilisateurs" dans le menu déroulant.

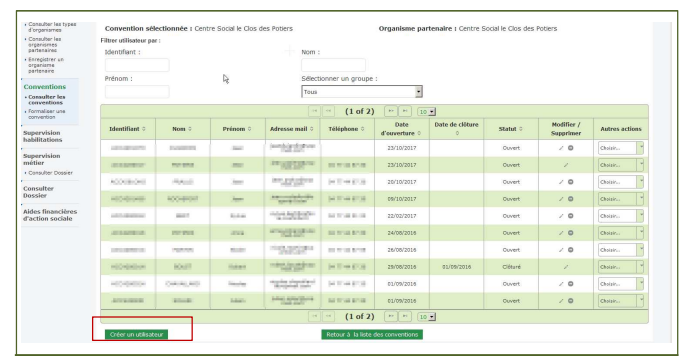

N°6 Sélectionnez ensuite "Créer un utilisateur" bouton vert en bas à gauche du tableau. Le tableau ci-contre liste les utilisateurs déjà habilités.

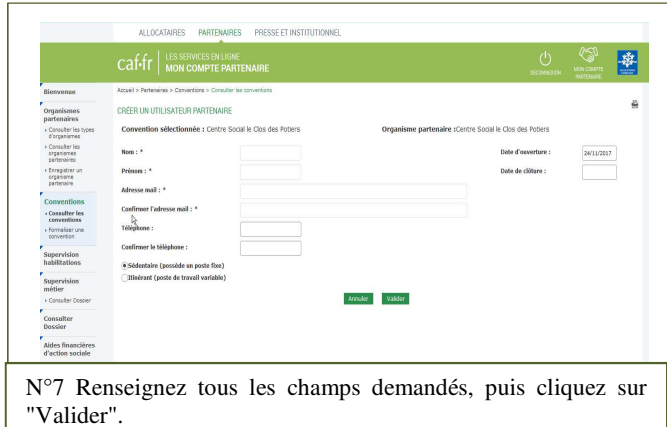

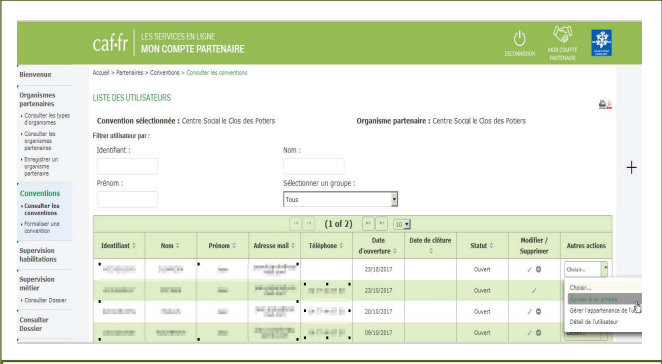

N°8 Repérez votre utilisateur dans la liste. Dans la colonne "Autres actions ", cliquez sur "Choisir " et sélectionnez dans le menu déroulant "Ajouter à un groupe".

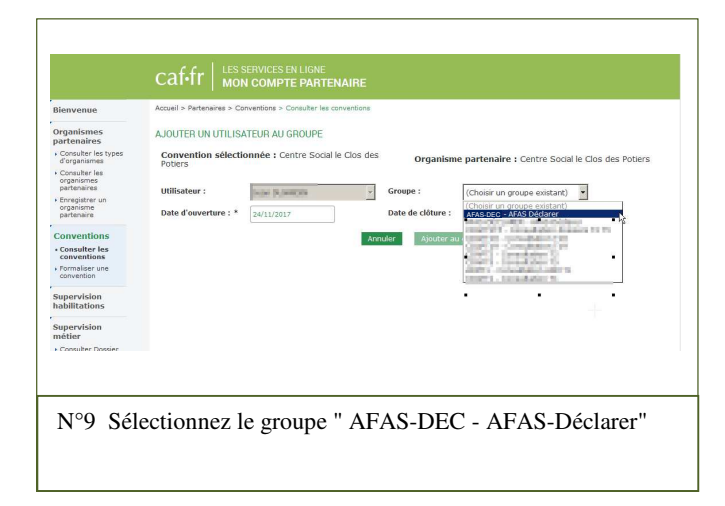

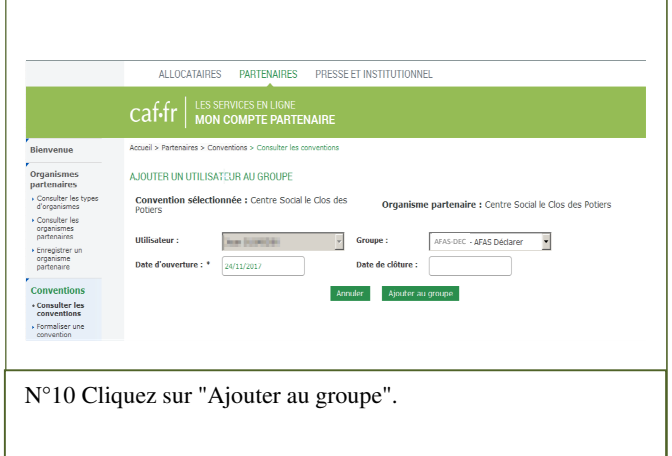

**Votre utilisateur est maintenant habilité.** 

**La pièce justificative n° 3 est à compléter et à retourner rapidement à votre caf pour l'attribution des rôles A tout moment, en tant que responsable des habilitations, vous pouvez ajouter ou retirer un utilisateur au sein de votre groupe.**